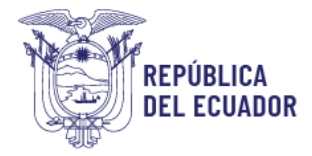

## INSTRUCTIVO DE REGISTRO Y CAMBIO DE CORREO ELECTRÓNICO

# CONCURSO DE MÉRITOS Y OPOSICIÓN PARA EL INGRESO DE DOCENTES DE ESTUDIOS SOCIALES DE OCTAVO A DÉCIMO, CIENCIAS NATURALES OCTAVO A DÉCIMO Y EDUCACIÓN FÍSICA DE SEGUNDO DE EGB A TERCERO DE BGU.

JUNIO – 2024

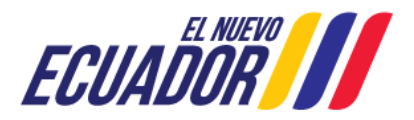

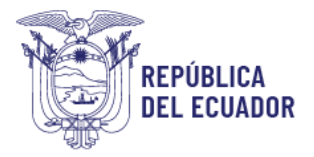

#### Contenido

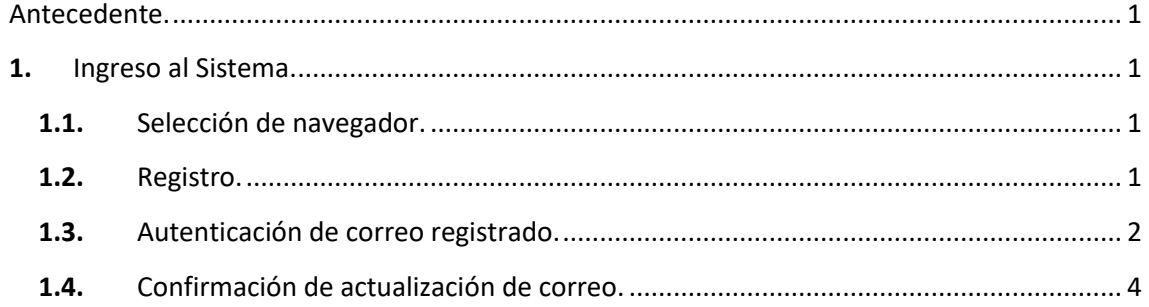

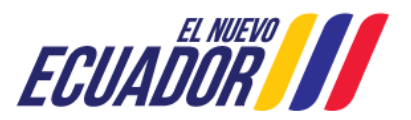

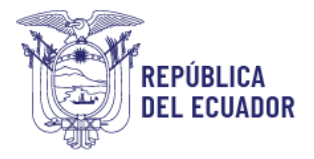

# <span id="page-2-0"></span>Antecedente.

El presente instructivo ofrece una ayuda didáctica para el aspirante que desea participar en un concurso de méritos y oposición para ocupar un cargo docente.

Le enseñará cómo registrarse (paso obligatorio) y cómo actualizar su correo electrónico en caso de ser necesario para efectuar la inscripción en el Módulo de "Méritos y Oposición".

# <span id="page-2-1"></span>**1.** Ingreso al Sistema.

# <span id="page-2-2"></span>**1.1.** Selección de navegador.

Para ingresar al Módulo de Concurso de Méritos y Oposición para docentes, debe abrir un navegador de Internet, preferentemente Mozilla Firefox, el cual el cual debe estar disponible en su computadora. En En caso contrario,, debe descargarlo desde la siguiente dirección:

Descargar

<https://www.mozilla.org/es-ES/firefox/new/>

Una vez instalado deberá hacer clic en el icono que abrirá su navegador.

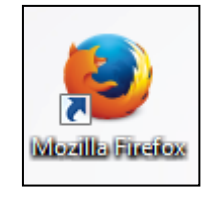

En la barra de direcciones digite la siguiente dirección: [https://servicios.educacion.gob.ec/sgd-moe web/faces/paginas/externo/ingresoProceso.xhtml](https://servicios.educacion.gob.ec/sgd-moe%20web/faces/paginas/externo/ingresoProceso.xhtml)

## <span id="page-2-3"></span>**1.2.** Registro.

Una vez que haya ingresado en el enlace, el sistema desplegará la ventana de acceso, en la cual se presentarán dos opciones: "Registrar" e "Ingresar". Deberá hacer clic en la opción "Registrar".

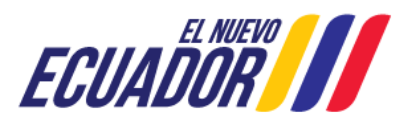

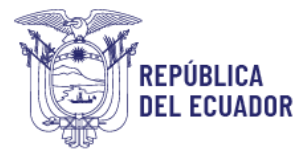

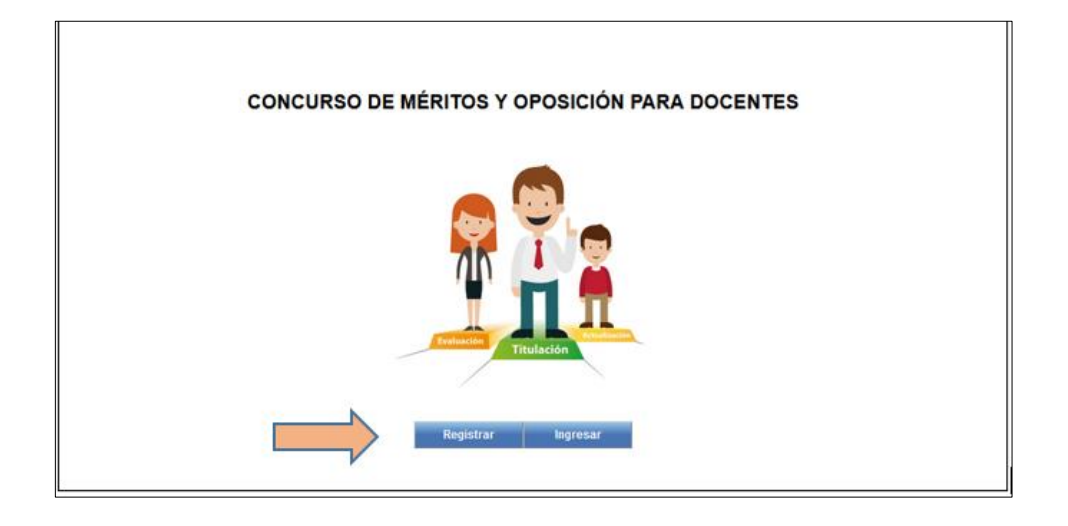

A continuación, se desplegará una ventana en la cual deberá ingresar su número de cédula. Automáticamente se cargará la información personal extraída del registro civil. Adicionalmente, deberá digitar los datos solicitados y hacer clic en el botón "Registrar".

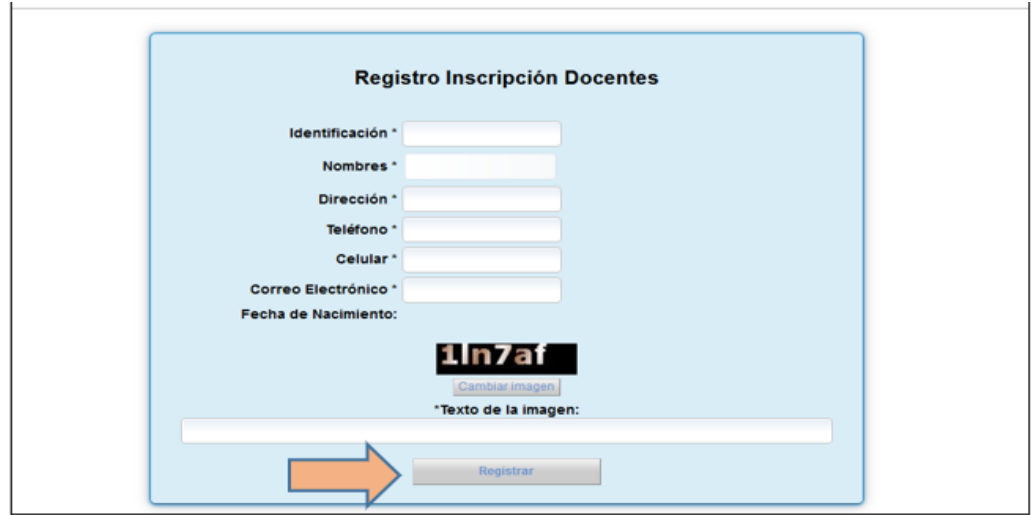

#### <span id="page-3-0"></span>**1.3.** Autenticación de correo registrado.

Si el correo electrónico ingresado en el formulario de registro no coincide con el correo de su cuenta para acceder al sistema, se desplegará un mensaje para que pueda actualizarlo. Deberá hacer clic en el botón "Actualizar".

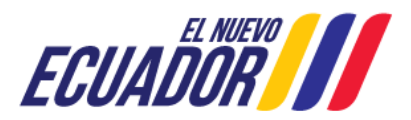

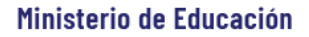

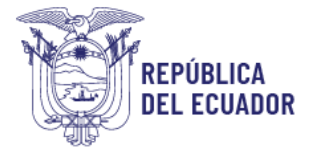

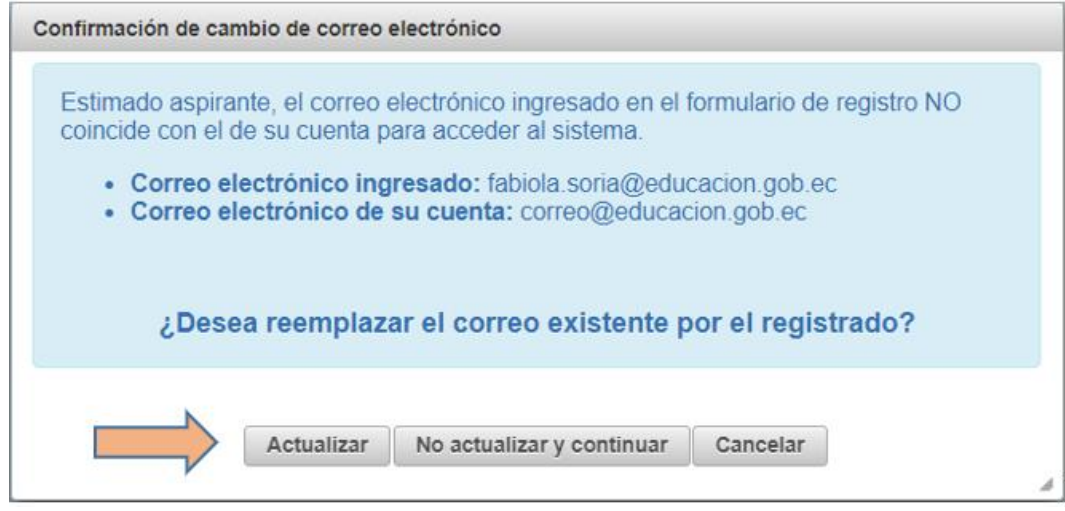

El sistema le presentará preguntas de validación donde deberá registrar las respuestas y hacer clic en el botón "Aceptar".

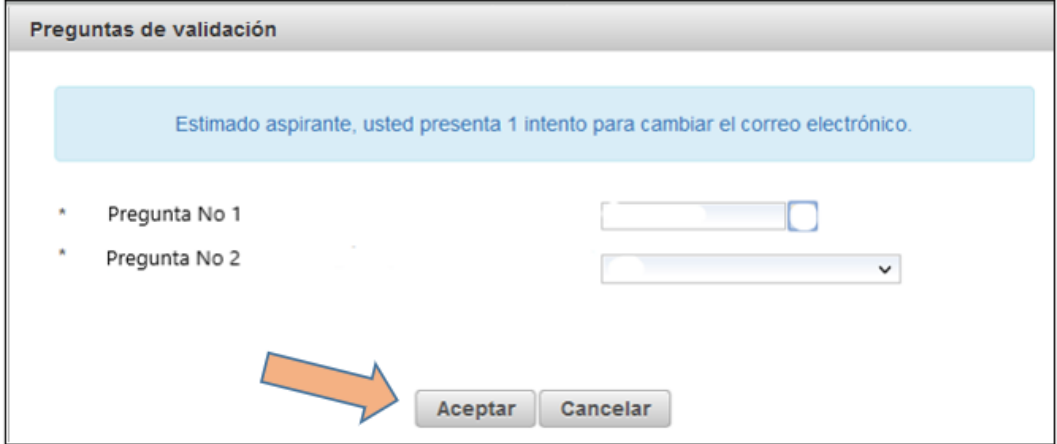

Nota: Le recordamos que tendrá tres intentos para responder las preguntas de validación y poder cambiar el correo electrónico.

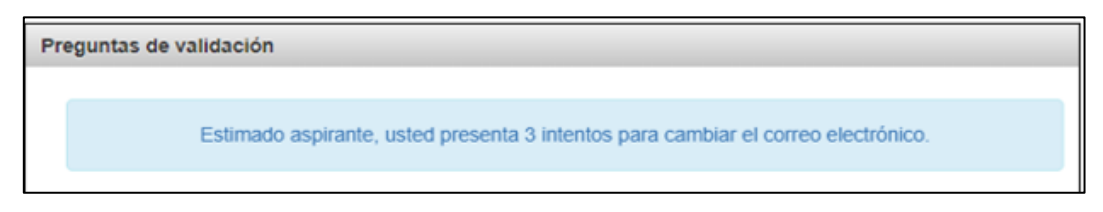

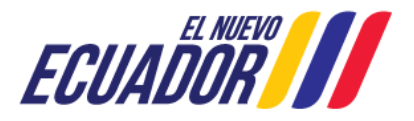

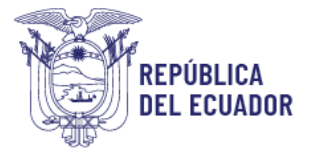

Una vez contestadas y aceptadas las preguntas, el sistema le indicará que ha finalizado su registro y actualización de correo electrónico satisfactoriamente. Deberá hacer clic en el botón "Ingresar al sistema".

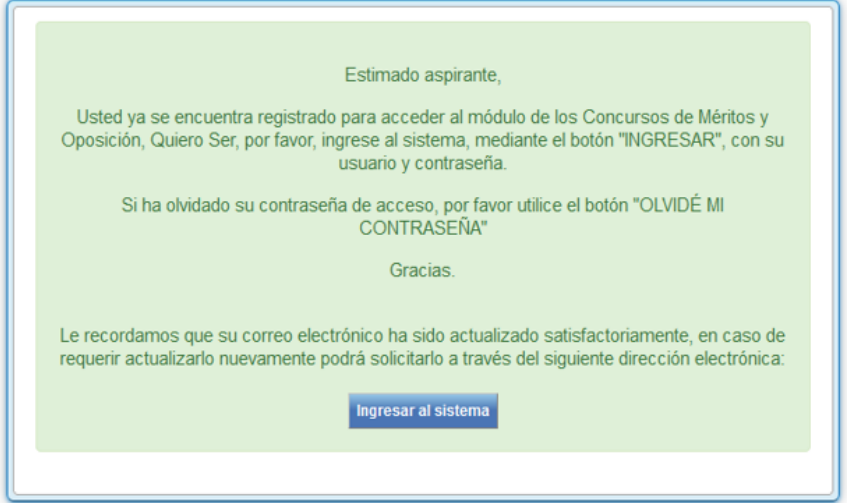

En el caso de realizar el registro con el mismo correo electrónico que tiene inscrito en

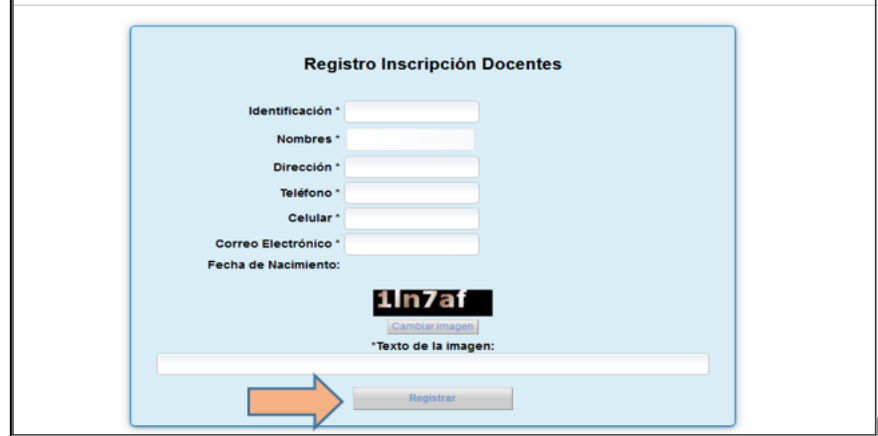

su cuenta para acceder al sistema, deberá hacer clic en el botón "Registrar".

#### <span id="page-5-0"></span>**1.4.** Confirmación de actualización de correo.

El sistema desplegará un mensaje indicando que ha finalizado el registro y deberá hacer clic en el botón "Ingresar al sistema".

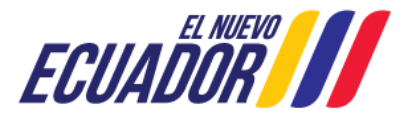

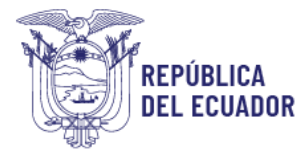

#### Estimado aspirante,

Usted ya se encuentra registrado para acceder al módulo de los Concursos de Méritos y<br>Oposición, Quiero Ser, por favor, ingrese al sistema, mediante el botón "INGRESAR", con su usuario y contraseña.

Si ha olvidado su contraseña de acceso, por favor utilice el botón "OLVIDÉ MICONTRASEÑA"

Gracias.

Le recordamos que su correo electrónico ha sido actualizado satisfactoriamente, en caso de requerir actualizarlo nuevamente podrá solicitarlo a través del siguiente dirección electrónica:

Ingresar al sistema

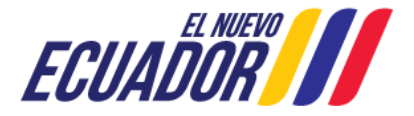